## 京銀でんさいサービスにおける三菱東京UFJ銀行の行名変 更に関する取扱いについて

平成30年4月1日(日)、三菱東京UFJ銀行が「三菱UFJ銀行」に銀行名を変更されます。 京銀でんさいサービスでは、三菱東京UFJ銀行の行名変更に関し、次のとおり取扱いますので、ご対応のほ ど、よろしくお願い申し上げます。

1.「金融機関選択」画面

「金融機関選択」画面について、平成30年4月1日(日)より、金融機関コード「0005」の金融機関名を「三 菱東京UFJ銀行」から「三菱UFJ銀行」へ変更いたします。

## 2. 行名変更前の取引履歴・通知情報等

平成30年3月31日(土)以前の取引履歴や通知情報等については、4月1日(日)以降も、金融機関名は 「三菱東京UFJ銀行」と表示いたします。

平成30年3月31日(土)以前に仮登録等をされた仕掛中の取引についても、4月1日(日)以降に操作を 継続した場合、「三菱東京UFJ銀行」と表示されますが、後続の操作を行うことができます。

## 3.取引先情報の金融機関名

取引先情報の金融機関名の変更については、お客さまにて変更していただく必要がございます。 次のいずれかの方法で、金融機関名を変更していただきますようお願い申し上げます。 なお、取引先情報を変更されなかった場合でも、旧行名の取引先情報を使用して、記録請求等をしていた だくことは可能です。

【画面による変更】

- ①「取引先管理」メニューの「取引先情報変更・削除」の取引先検索条件について、「金融機関コード」欄に 「0005」を入力して、「検索」ボタンを押下してください。
- ②取引先一覧に表示された取引先の明細の「変更」ボタンを押下してください。

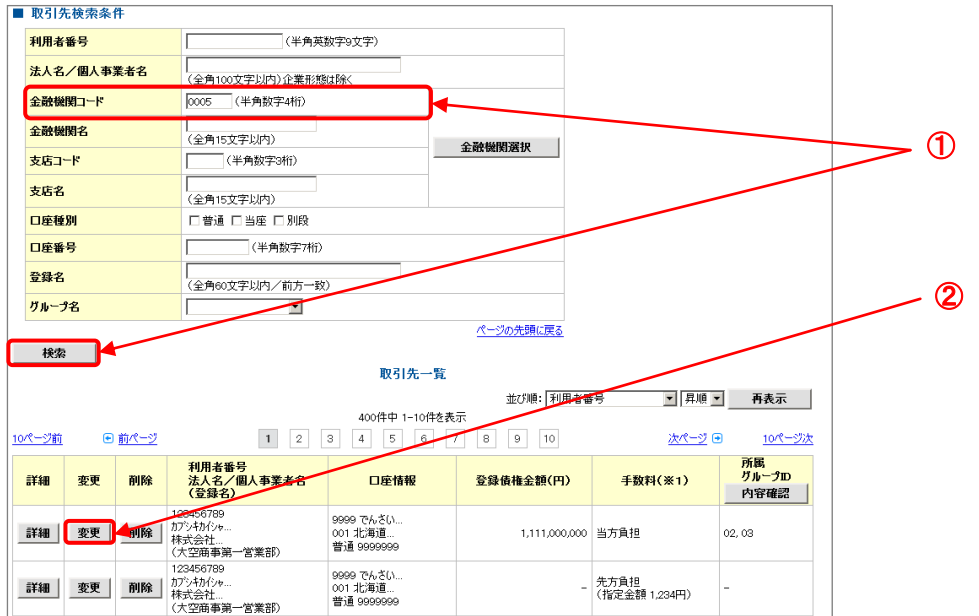

③「取引先情報変更」画面に遷移しますので、そのまま「変更内容の確認へ」ボタンを押下し、「取引先情報 変更確認」画面で、「変更の実行」ボタンを押下して、口座情報を変更してください。

④上記②、③の操作を繰り返してください。

【ファイルによる変更】

①「取引先管理」メニューの「取引先ファイル取得」から「取引先情報登録ファイル(CSVファイル)」をダウン ロードしてください。

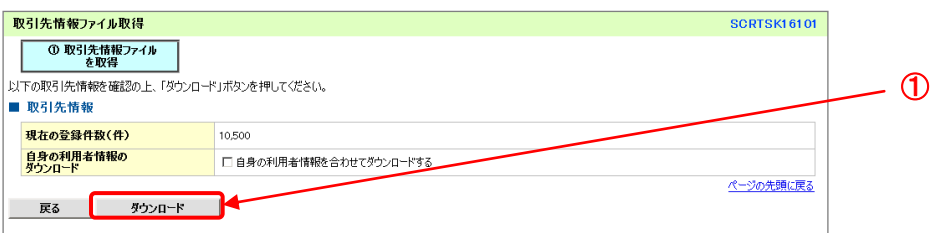

②「取引先管理」メニューの「取引先ファイル登録」画面にて、上記①にてダウンロードした「取引先情報登録 ファイル(CSVファイル)」をそのままアップロードしてください。

- ※1. 新行名の情報を取得し、自動登録します。
	- 2.登録方法を「全取引先を削除し追加」を選択いただくことで、重複登録を防止できます。

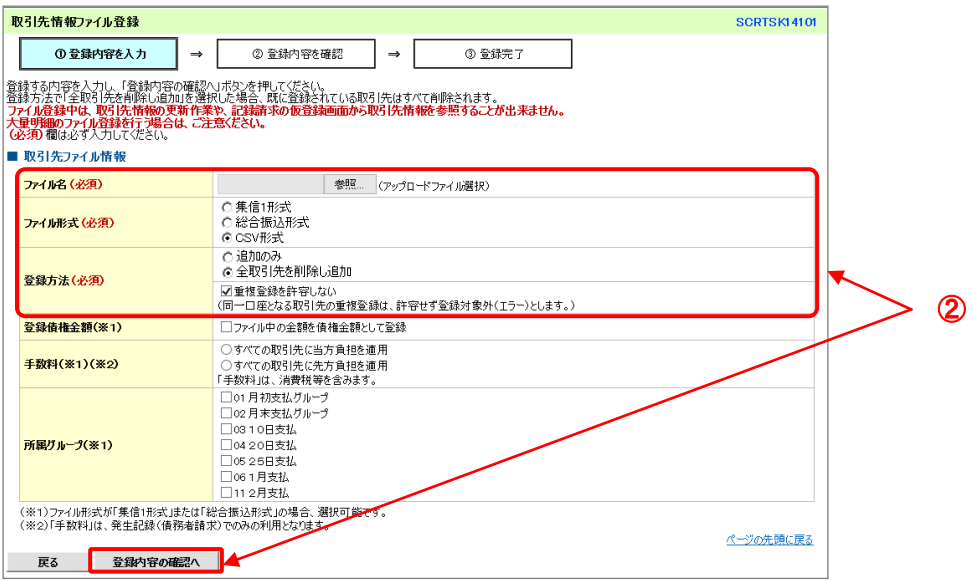

③「取引先管理」メニューの「取引先情報ファイル登録結果一覧」画面で、上記②の登録結果明細の「詳細」 ボタンを押下し、「取引先情報ファイル登録結果詳細」画面に表示される「登録状況」が「口座未確認」とな っている明細について、「口座確認対象」のチェックボックスをチェックして、「口座確認の実行」ボタンを押 下してください。

※操作方法につきましては、「京銀でんさいサービス ご利用マニュアル」[\(https://www.kyotobank.co.jp/](https://www.kyotobank.co.jp/houjin/densai/userguide.html) [houjin/densai/userguide.html\)](https://www.kyotobank.co.jp/houjin/densai/userguide.html)の「取引先管理」をご参照ください。

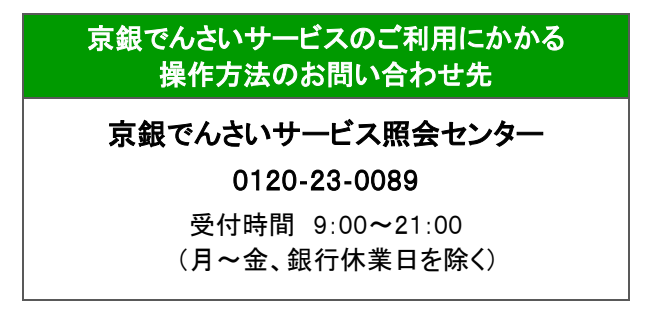